## **ТРЕНАЖЕР ЗРИТЕЛЬНОЙ КООРДИНАЦИИ И ВНИМАНИЯ ПО ДВИЖЕНИЮ ГЛАЗ «КОЛИБРИ»**

**Руководство пользователя**

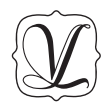

ООО «Студия "ВиЭль"» Санкт-Петербург 2023

## **Содержание**

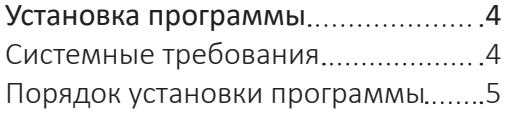

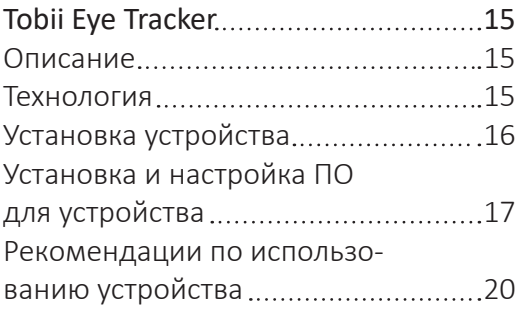

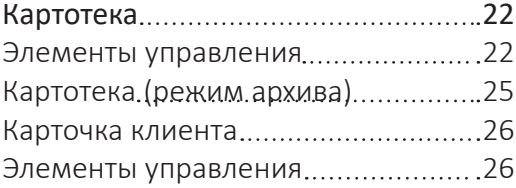

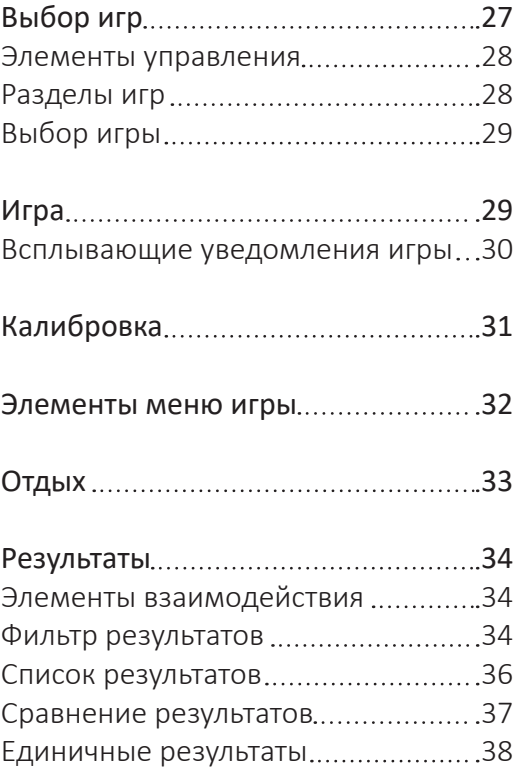

### **Установка программы**

### **Системные требования**

### *Минимальные:*

- Процессор: Intel Core i3/i5/i7-6xxx от 2 ГГц или аналоги с эквивалентными характеристиками;
- Видеокарта: встроенная Intel HD Graphics 530 или аналоги с эквивалентными характеристиками;
- Оперативная память: от 4 Гб;
- Накопитель: HDD (скорость 5200 об/мин), свободное место на диске — от 2 Гб;
- ОС: Windows 10, 11 (только 64-bit) RS3 или новее. Системные требования могут изменяться компанией Tobii;
- Монитор с соотношением сторон 16x9 от 17 дюймов.

### *Рекомендуемые:*

- Процессор: Intel Core i3/i5/i7-6xxx от 3 ГГц или аналоги с эквивалентными характеристиками;
- Видеокарта: Nvidia GeForce GT 7xx или аналогичные, память от 2 Гб;
- Оперативная память: от 8 Гб;
- Накопитель: SSD, свободное место на диске от 2 Гб;
- ОС: Windows 10, 11 (только 64-bit) RS3 или новее. Системные требования могут изменяться компанией Tobii;
- Монитор с соотношением сторон 16x9 от 22 дюймов.

*Вне зависимости от Минимальных и Рекомендуемых требований:*

• **USB-флеш-накопитель с ПО «Тренажёр Колибри» (идет в комплекте);**

- **USB цифровой ключ (идет в комплекте);**
- **Tobii Eye-Tracker 5 (идет в комплекте);**
- Мышь;
- Клавиатура;
- Аудиоколонки;
- Звуковая карта;
- Наличие соответствующих разъемов у ПК, для подключения вышеуказанных устройств;
- .Net Framework 4.5 (Для работы программы);
- .Net Framework 2.0 (Для установки программы);
- PostgreSQL;
- Microsoft Visual C++ 2017 x86;
- DirectX 11.

**Порядок установки программы**

**! Установка программы должна происходить при наличии интернет соединения.**

**! Перед установкой программы необходимо подключить устройство Tobii Eye Tracker 5 (подробнее о подключении см. раздел Tobii Eye Tracker).**

В ходе установки мастер автоматически запустит установку следующих компонентов:

- .Net Framework 4.5 (Для работы программы);
- Microsoft Visual C++ 2017 x86;
- PostgreSQL;
- ПО и драйвера для Tobii Eye Tracker.

Вставьте USB-флеш-накопитель с программой в дисковод. Через несколько секунд появится окно установки программы (рис. 1).

Если этого не произошло, необходимо в проводнике Windows перейти к содержимому USB-флеш-накопителя с программой и запустить установку программы вручную, дважды коснувшись значка установочного файла с именем *setup.exe* (или setup, если расширения файлов скрыты настройками системы). На первом шаге Вам будет предложено выбрать папку для установки программы. Не рекомендуются менять папку, предложенную по умолчанию. Коснитесь кнопки *Далее*, чтобы перейти к следующему шагу.

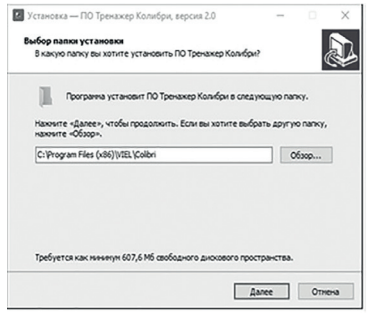

*Рисунок 1. Окно установки программы*

## **! Для установки программы пользователь должен обладать правами администратора.**

В появившемся окне Вам будет предложено выбрать папку для ярлыка программы. На этом экране Вы можете снять галочку, если не нужно создавать папку в меню «Пуск». Коснитесь кнопки *Далее*, чтобы перейти к следующему шагу (рис. 2).

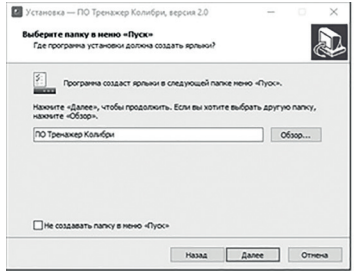

*Рисунок 2. Окно с выбором папки для ярлыка*

В открывшемся окне Вы можете снять га- *Рисунок 3. Окно с выбором дополнительных ярлыков* лочки, если не нужно создавать значок на рабочем столе или в панели быстрого доступа. Коснитесь кнопки *Далее*, чтобы перейти к следующему экрану установки (рис. 3).

Теперь Вы можете проверить все опции установки. Коснитесь кнопки *Установить*, чтобы начать установку (рис. 4). Установка занимает около минуты (зависит от произ-

#### водительности компьютера).

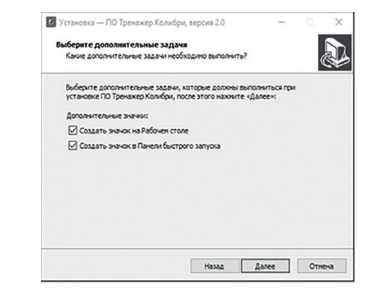

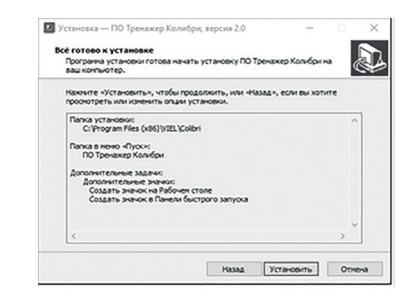

*Рисунок 4. Окно проверки выбранных опций*

### **Установка MICROSOFT VISUAL C++ 2017 RUNTIME.**

В открывшемся окне установки MICROSOFT VISUAL C++ 2017 RUNTIME примите условия лицензии, а затем коснитесь кнопки *Установить* для запуска установки (рис. 5).

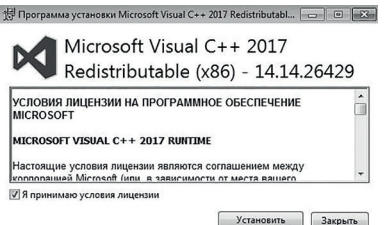

*Рисунок 5. Окно установки программы*

После установки программы в открывшемся окне коснитесь кнопки *Закрыть* для завершения установки (рис. 6).

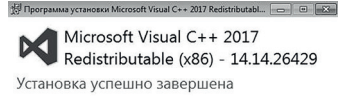

*Рисунок 6. Завершение установки*

Закрыть

В случае, если программа уже установлена, вы увидите соответствующую информацию в новом окне, коснитесь кнопки *Закрыть* (рис. 7) и подтвердите свой выбор, коснувшись кнопки *Да* (рис. 8).

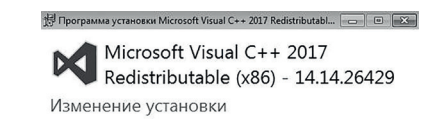

Исправить Удалить Закрыть

*Рисунок 7. Изменение установки*

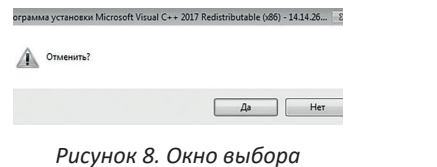

#### **Установка .Net Framework 4.7.**

В открывшемся окне установки .Net Framework 4.7 примите условия лицензионного соглашения, после чего коснитесь кнопки *Установить* для запуска установки (рис. 9).

После установки коснитесь кнопки *Готово*, чтобы закрыть окно установки (рис. 10).

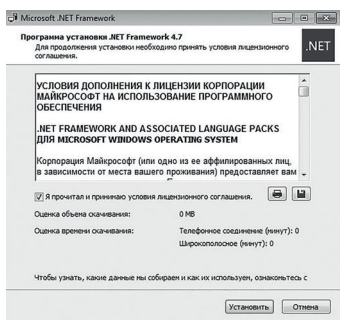

#### *Рисунок 9. Окно установки программы*

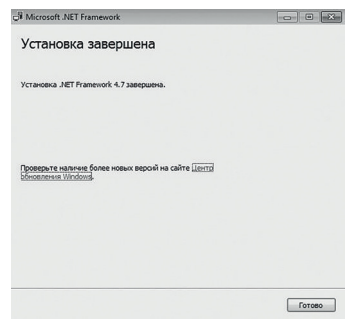

*Рисунок 10. Завершение установки*

В случае, если программа уже установлена, появится соответствующее окно (рис. 11). Коснитесь кнопки *Закрыть*, для завершения установки, после чего подтвердите свой выбор, коснувшись кнопки *Да* (рис. 12).

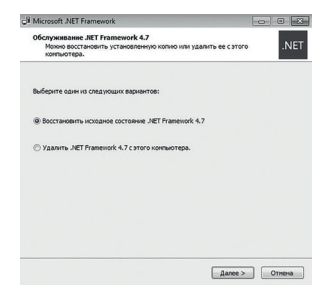

*Рисунок 11. Изменение установки*

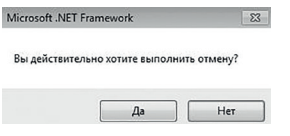

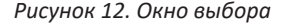

### **Установка Tobii Device Drivers for Windows.**

Во время установки компонента «Tobii Device Drivers for Windows» произойдет автоматический переход на страницу компонента «Tobii Experience» стандартного приложения Windows Store. Необходимо вручную установить данный компонент, нажав кнопку *Установить* (рис. 13).

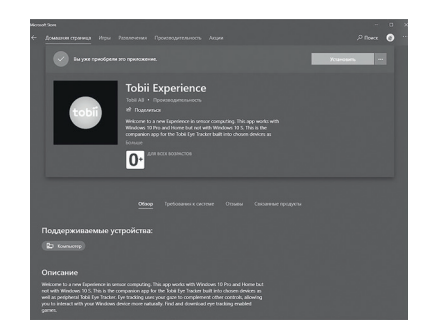

*Рисунок 12. Окно выбора Рисунок 13. Окно установки программы*

**! Для установки компонента «Tobii Experience» необходима авторизация под учетной записью Microsoft.**

### **Установка PostgreSQL.**

В появившемся окне установки PostgreSQL коснитесь кнопки *Next* для запуска установки программы (рис. 14).

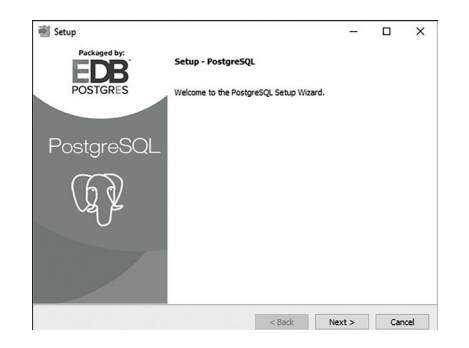

*Рисунок 14. Окно установки программы*

В открывшемся окне Вам будет предложено выбрать папку для установки программы. Не рекомендуется менять папку, предложенную по умолчанию (рис. 15).

Коснитесь кнопки *Next*, чтобы перейти к следующему шагу.

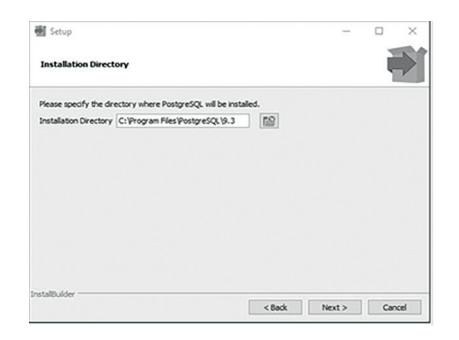

*Рисунок 15. Выбор папки для установки*

На этом шаге нужно указать, где будет храниться база данных (рис. 16). Коснитесь кнопки *Next*, чтобы перейти к следующему шагу.

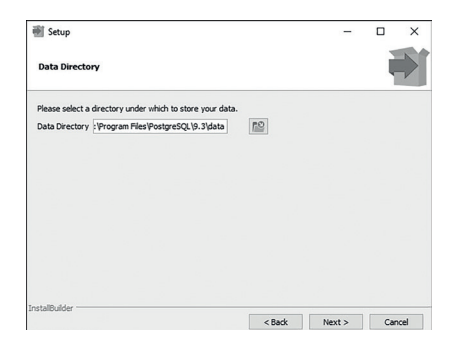

*Рисунок 16. Выбор папки для хранение базы данных*

## **! Установите пароль для пользователя postgres (пароль 123).**

Коснитесь кнопки *Next*, чтобы перейти к следующему шагу (рис. 17).

12

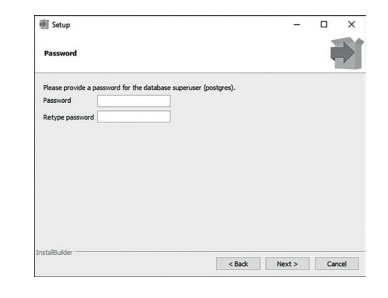

*Рисунок 17. Установка пароля*

По умолчанию СУБД слушает на порту 5432. Ничего не меняем и идем дальше.

| <b>图 Setup</b>                                             |          | $\overline{\phantom{a}}$ | O      | $\times$ |
|------------------------------------------------------------|----------|--------------------------|--------|----------|
| Port                                                       |          |                          |        |          |
| Please select the port number the server should listen on. |          |                          |        |          |
| Port 5432                                                  |          |                          |        |          |
|                                                            |          |                          |        |          |
|                                                            |          |                          |        |          |
|                                                            |          |                          |        |          |
|                                                            |          |                          |        |          |
|                                                            |          |                          |        |          |
|                                                            |          |                          |        |          |
| <b>InstallBuilder</b>                                      |          |                          |        |          |
|                                                            | $<$ Back | Next                     | Cancel |          |

*Рисунок 18. Установка порта*

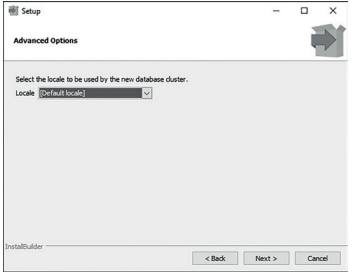

*Рисунок 19. Выбор языка Рисунок 21. Финиш*

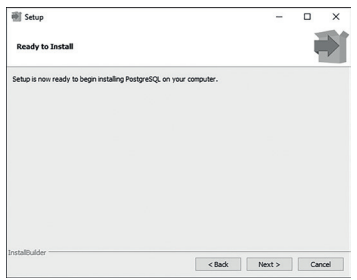

*Рисунок 20. Подготовка к установке*

Выбираем язык и идем дальше (рис. 19). Здесь убираем галочку и нажимаем на *Finish* (рис. 21).

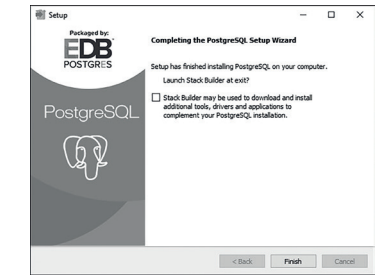

По завершении установки коснитесь кнопки *Завершить*, чтобы закрыть окно установки и запустить программу (рис. 22 на стр 14).

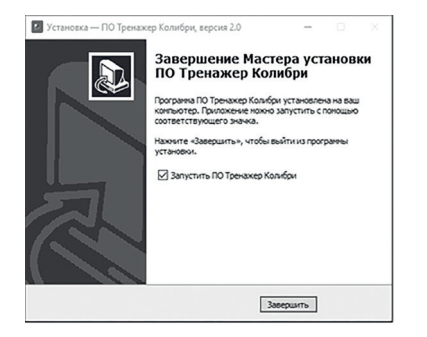

*Рисунок 22. Завершение*

**! По завершению установки компонента, если он потребует перезагрузку ПК, нужно отказаться от перезагрузки и перезагрузить ПК самостоятельно только после завершения установки программы «Тренажёр Колибри».**

**! Установленная программа работает только при наличии оригинального USB-ключа, вставленного в USB-порт.**

Порядок запуска ПО «Тренажёр Колибри»: 1) запустить ПО «Тренажёр Колибри», подождать, пока загрузится база данных пользователей;

2) вставить оригинальный USB-ключ.

### **Tobii Eye Tracker**

### **Описание**

*Tobii Eye Tracker –* устройство, отслеживающие направление взгляда, а также положение глаз и головы, необходимое для управления игровым процессом.

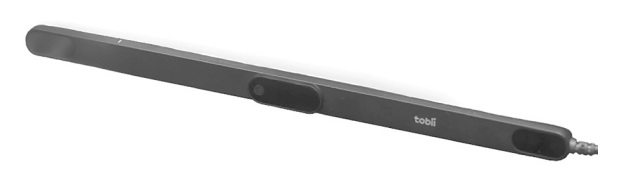

*Рисунок 1. Устройство Tobii Eye Tracker*

### **Технология**

Процесс отслеживания направления взгляда происходит при помощи безопасного инфракрасного излучения, камер и алгоритмов следующим образом:

- При помощи лучей ближнего инфракрасного спектра создаются блики на поверхности глаз.
- Камеры делают высокоскоростные снимки глаз пользователя и бликов на их поверхностях.
- Алгоритмы распознавания образов картируют специфические детали глаз пользователя и шаблоны бликов.
- Основываясь на полученных данных, математические алгоритмы высчитывают точное положение глаз, направление взгляда и точку, на которую вы смотрите на экране.

### **Установка устройства**

Провод от устройства подключается к ПК при помощи USB разъема.

В коробке с устройством поставляются магниты для крепления – с их помощью контроллер фиксируется на *активном* мониторе.

*Более детальная инструкция по установке находится в коробке с устройством.*

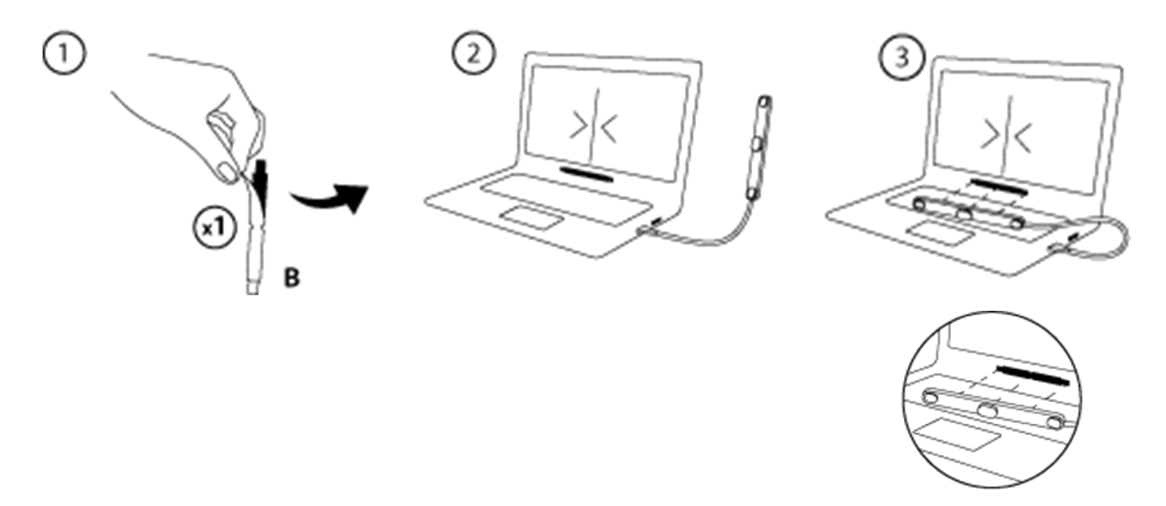

*Рисунок 2. Фиксация устройства на активном мониторе*

#### **Установка и настройка ПО для устройства**

Необходимое программное обеспечение и драйвера для устройства установятся автоматически с установкой ПО «Колибри» (см. раздел Установка программы). После чего необходимо произвести первичную настройку устройства в среде Windows:

| Bce<br>Приложения<br>Документы        | Интернет               |
|---------------------------------------|------------------------|
| Лучшее соответствие                   |                        |
| <b>Tobii Experience</b><br>Приложение |                        |
| Приложения                            |                        |
| <sup>2</sup> TortoiseGit              | $\mathcal{P}$          |
| & TortoiseGitBlame                    | $\mathbf{\mathcal{E}}$ |
| <b>TortoiseGitIDiff</b>               | $\mathbf{v}$           |
| Поиск в Интернете                     |                        |
| О То - См. результаты в Интернете     | $\mathcal{P}$          |
| Фотографии (1+)                       |                        |
| Документы (2+)                        |                        |
| Папки (4+)                            |                        |
| $\varphi$<br>To<br>Страни             |                        |
| €<br>ïσ<br>en l                       | 57                     |

*Рисунок 3.1. Запуск через меню пуск*

1. Запустить приложение Tobii Experience либо через меню пуск, либо через панель задач.

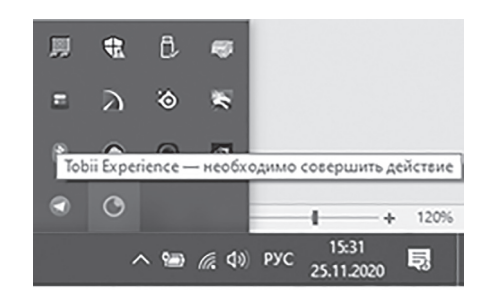

*Рисунок 3.2. Запуск через панель задач*

2. Принять пользовательское соглашение, нажав кнопку *Принять* (появится один раз при первом запуске).

3. Нажать на кнопку *Настройка экрана*  (появится один раз при первом запуске).

| tobli /experience                                                                           |              |            |          |            |   |          |              | $\times$ |
|---------------------------------------------------------------------------------------------|--------------|------------|----------|------------|---|----------|--------------|----------|
| Главная <sup>®</sup>                                                                        | <b>VIrpa</b> | Трансляция | Улучшить | Приложение | ۰ | $\Omega$ | $\mathbf{O}$ |          |
| <b>© Система отслеживания взгляда не настроена</b><br>для этого экрана.<br>Настройка экрана |              |            |          |            |   |          |              |          |

*Рисунок 4. Экран приложения Tobii Experience c кнопкой «Настройка экрана»*

4. В появившемся окне выбрать активный экран при наличии нескольких мониторов (экран монитора на котором закреплено устройство), используя кнопку *Смена активного экрана*.

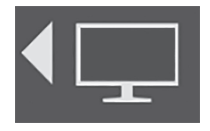

*Рисунок 5. Пример кнопки «смена активного экрана»*

5. В том же окне с помощью ползунков совместить линии на экране с рисками на устройстве (необходимо для более точной работы устройства), после всех манипуляций нажмите кнопку *Готово*.

6. Далее начнется калибровка устройства – следуйте инструкциям на экране.

7. После завершения калибровки необходимо будет сохранить профиль: ввести имя профиля и нажать кнопку *Сохранить*.

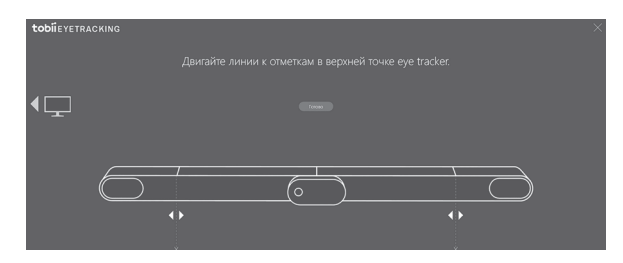

*Рисунок 6. Совмещение рисок*

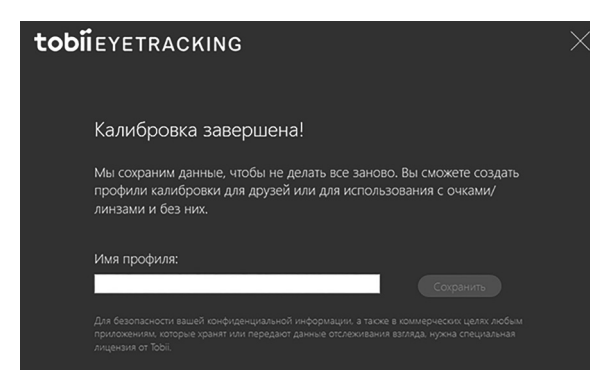

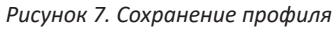

На этом этапе первичная настройка устройства *Eye Tracker* закончена – ваш профиль появится на главном экране приложения *Tobii Experience*.

В профиле (необходимо нажать на свой профиль) можно улучшить калибровку, настроить экран, сменить/создать/удалить профиль.

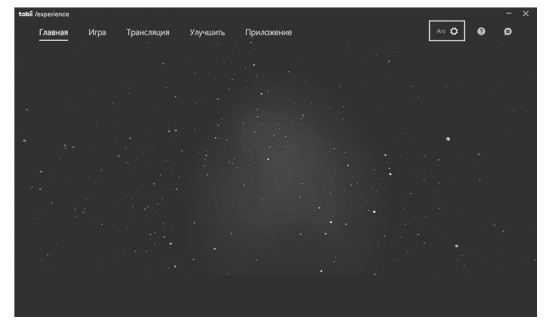

*Рисунок 8. Отображение активного профиля*

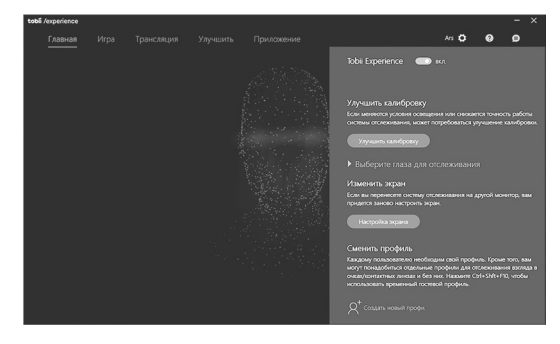

*Рисунок 9. Пример меню профиля (единственный профиль)*

*Важно!* Рекомендуется для каждого пользователя ПО «Колибри» проводить стандартную процедуру калибровки устройства, поскольку калибровка зависит от множества различных факторов, индивидуальных для каждого пользователя. Дополнительная встроенная калибровка внутри программы лишь дополняет стандартную, повышая точность устройства.

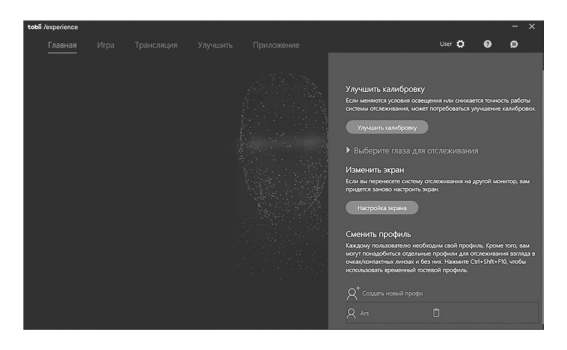

*Рисунок 10. Пример меню профиля с возможностью переключения/удаления другого профиля*

### **Рекомендации по использованию устройства**

1. Расстояние между пользователем и устройством должно составлять 45–95 сантиметров.

2. Желательно исключить прямое попадание солнечных лучей на устройство, это плохо сказывается на работе устройства.

3. Устройство поддерживает любые экраны с диагональю до 27 дюймов с соотношением сторон 16:9 и 30 дюймов с соотношением 21:9.

4. Устройством можно пользоваться, используя очки или линзы. Существуют определенные типы очков, которые могут повлиять на точность отслеживания взгляда: например, очки, линзы которых блокируют ближнее инфракрасное излучение.

Если при использовании устройства вы не всегда носите очки, вам необходимо создать два профиля: с очками и без, а также убедиться, что на очках нет пятен. Кроме того, устройство отслеживает каждый глаз отдельно, и в настройках можно выбрать отслеживание правого, левого или обоих глаз. Это особенно важно для тех, кто перенес хирургические операции на глазах, что может затруднить отслеживание.

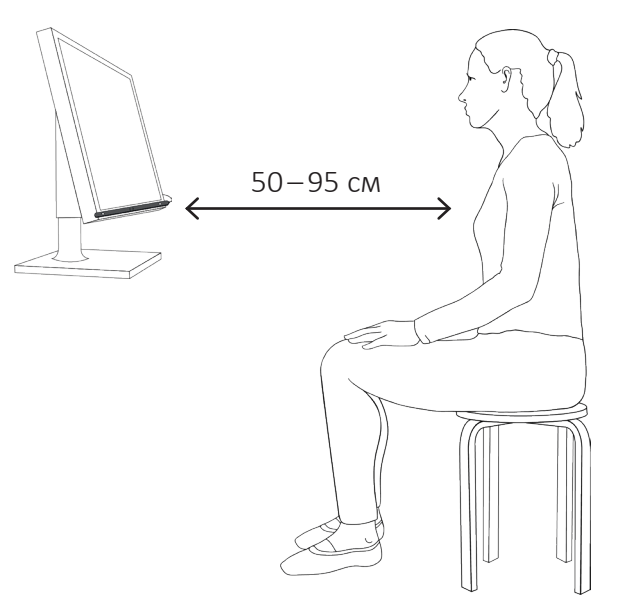

*Рисунок 11. Расположение устройства*

### **Картотека**

Экран картотеки является главным (стартовым) экраном программы (рис. 1) и служит для управления карточками (пользователями).

#### **Элементы управления**

- 1. Поле поиска карточек. Поиск осуществляется по полям карточки *Фамилия, Имя* и *Отчество,* выполняется автоматически при изменении текста в строке. При введении ключевых слов в поле поиска список карточек будет изменяться в зависимости от найденных совпадений. Чтобы вернуться к полному списку карточек, необходимо удалить все символы из поля поиска.
- 2. Кнопка *Добавить* новую карточку служит для добавления новой карточки в картотеку. После нажатия на данную кнопку, появится экран работы с карточкой, где можно будет заполнить информацию о новом пользователе (см. раздел *Карточка*).
- 3. Кнопка *Архив* служит для того, чтобы изменить состояние картотеки и перейти к карточкам, которые были отправлены в архив. О том, как отправить карточку в архив говорится далее, в описании кнопки Отправить карточку в архив. О том, что происходит после нажатия на данную кнопку будет описано далее в разделе Архив.
- 4. Элемент списка карточек. При наведе-

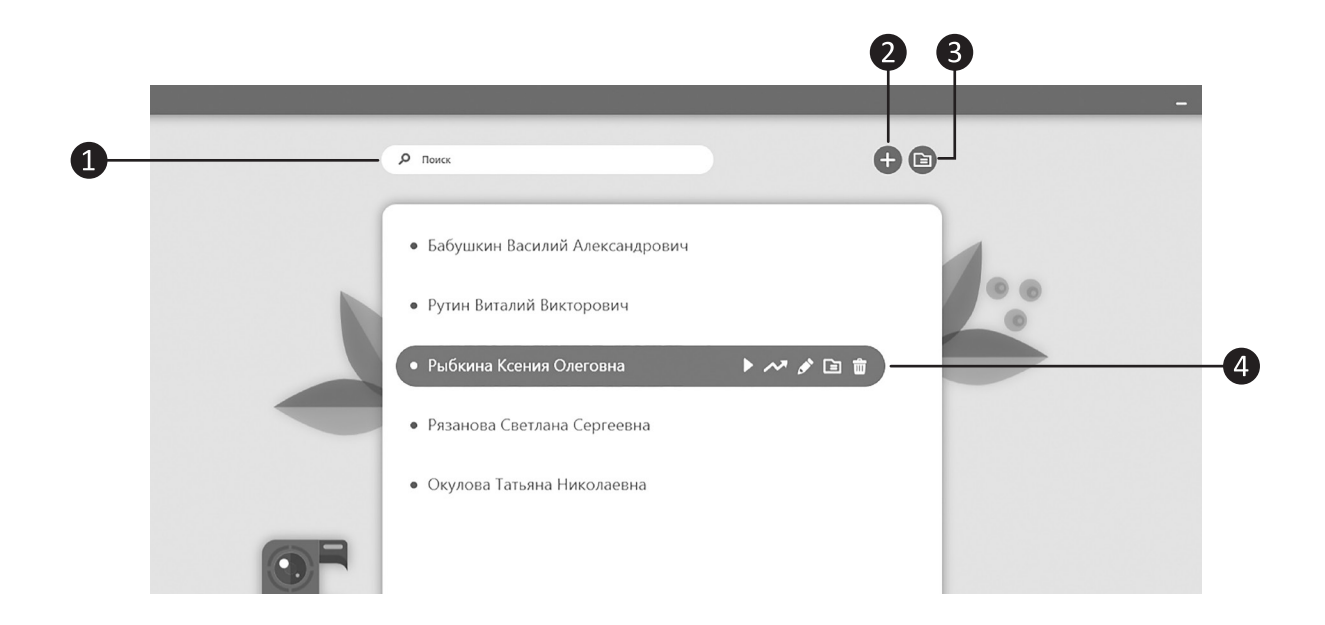

*Рисунок 1. Пример экрана Картотеки*

нии мышки на элемент из списка карточек, появляется вспомогательное меню, с помощью которого можно совершать операции (см. ниже) с выделенной карточкой.

 *Рисунок 1.2 Элемент списка карточек*

- 5. Кнопка *Быстрый запуск игры* служит для перехода на экран выбора раздела игр (см. раздел *Выбор игр*).
- 6. Кнопка *Результаты* служит для перехода на экран результатов (см. раздел Результаты).
- 7. Кнопка *Редактировать карточку* служит для редактирования выбранной карточки. После нажатия на данную кнопку, появится экран работы с карточкой, где можно будет изменить информацию о пользователе (см. раздел *Карточка).*
- 8. Кнопка *Отправить карточку в архив* служит для того, чтобы переместить карточку в раздел картотеки *Архив.* После нажатия на данную кнопку карточка исчезнет из списка карточек раздела Картотека и будет доступна только в разделе картотеки *Архив.*
- 9. Кнопка *Удалить карточку* служит для полного удаления карточки из программы. После нажатия на данную кнопку появится окно для подтверждения действия (рис. 2). После подтвержде-

ния действия в появившемся окне (нажатия на кнопку *Удалить*) карточка будет полностью удалена из программы, так же будут удалены все результаты проведенных занятий. При нажатии кнопки *Отменить* в окне подтверждения действия, данное окно закроется, а карточка останется в программе.

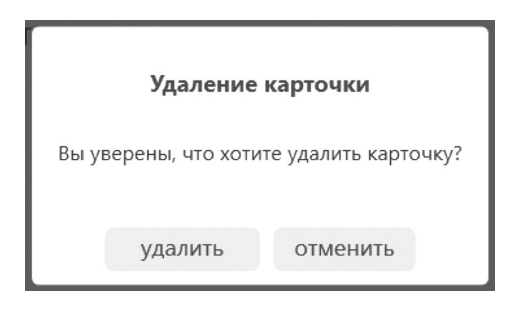

*Рисунок 2. Диалоговое окно удаления карточки*

### **Картотека (режим архива)**

В режиме архива функционал работы с конкретной карточкой ограничивается: можно только просмотреть результаты  $\bullet$ пользователя, вернуть карточку из архива ❷ и удалить карточку ❸ (рис. 3). Чтобы выйти из режима *Архив* необходимо нажать кнопку **Архив** 4.

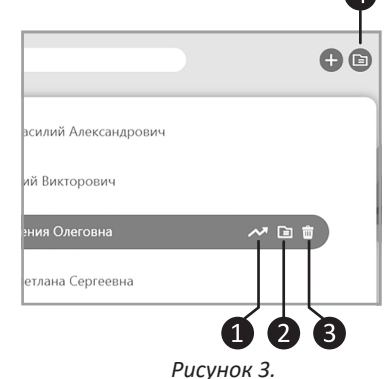

*Пример выделенной карточки в режиме Архива*

### **Карточка клиента**

Экран *Карточка клиента* позволяет просматривать и редактировать информацию о текущем пользователе.

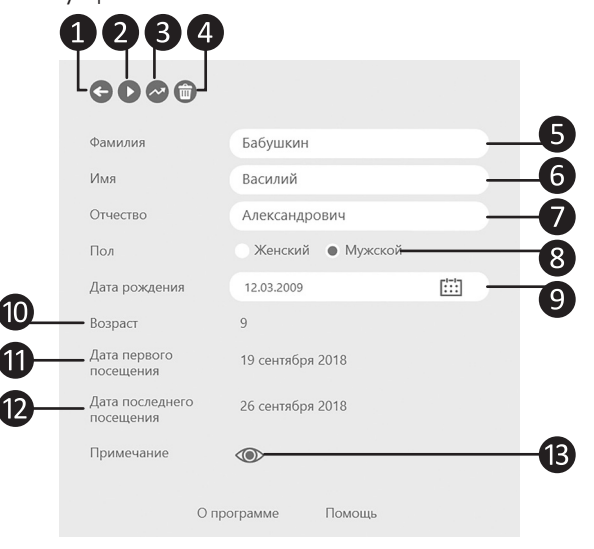

*Рисунок 1. Пример экрана Карточка клиента*

### **Элементы управления**

- 1. Кнопка *Назад* предназначена для перехода в картотеку;
- 1. Кнопка *Быстрый запуск игры* служит для перехода на экран выбора раздела игр (см. раздел *Выбор игр);*
- 1. Кнопка *Результаты* служит для перехода на экран результатов (см. раздел *Результаты);*
- 1. Кнопка *Удалить карточку* служит для того, чтобы полностью удалить карточку из программы. После нажатия на эту кнопку появится окно для подтверждения действия (см. *Элементы управления, п. 9);*
- 2. Поле ввода *Фамилии* пользователя;
- 3. Поле ввода *Имени* пользователя;
- 4. Поле ввода *Отчества* пользователя;
- 5. Блок выбора *пола* пользователя;
- 6. Блок выбора/ввода *даты рождения*  пользователя;
- 7. Блок автоматического отображения *возраста* пользователя на основе введённой даты рождения;
- 8. Блок отображения *первой даты посещения* программы (считается из расчета первого запуска любой игры);
- 9. Блок отображения *последней даты посещения* программы (считается из расчета последнего запуска любой игры);

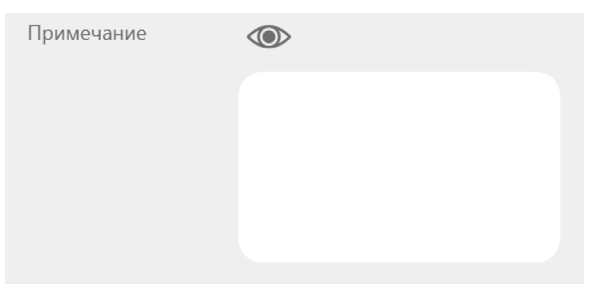

1. При нажатии кнопки *Примечание* раскрывается поле для ввода/отображения *дополнительной информации* о пользователе (рис. 2).

## **Выбор игр**

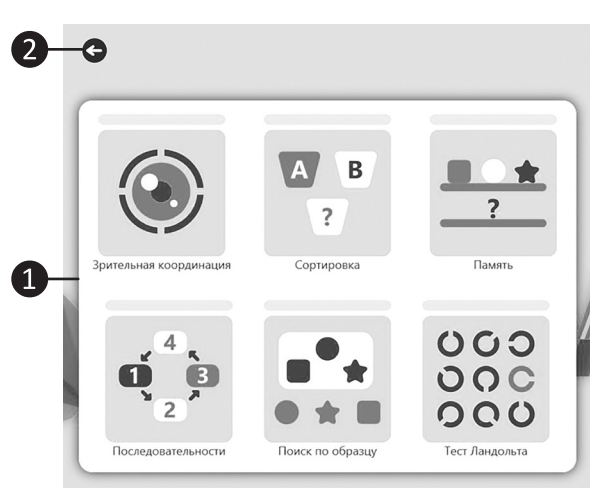

*Рисунок 2. Поле примечания Рисунок 1. Выбор раздела игр*

После того, как произошло нажатие 2. *Пиктограмма раздела ❷* (рис. 2); на кнопку выбора игры (на экране *Картотеки* или на экране *Карточки),* появляется окно с блоком *Выбора раздела игр ❶* (рис. 1).

### **Элементы управления**

- 1. При нажатии на кнопку *Назад ❷* (рисунок 1) происходит переход на предыдущий экран программы;
- 1. Блок *Выбор раздела игр*❶ (рис. 1).

### **Разделы игр**

1. *Шкала прогресса ❶* (рис. 2) (показывает отношение количества всех пройденных уровней игр в данном разделе к количеству всех уровней игр в данном разделе);

3. *Название раздела* ❸ (рис.2).

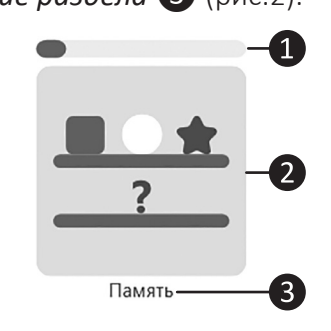

*Рисунок 2. Элемент Раздел игр*

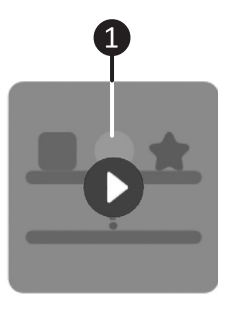

*Рисунок 3. Переход к играм раздела*

28

Для того чтобы выбрать необходимый раздел игр, нужно навести на пиктограмму раздела мышку и нажать на появившуюся *кнопку* ❶ (рис. 3).

### **Выбор игры**

После выбора Раздела игр происходит переход к играм этого раздела (рис. 4).

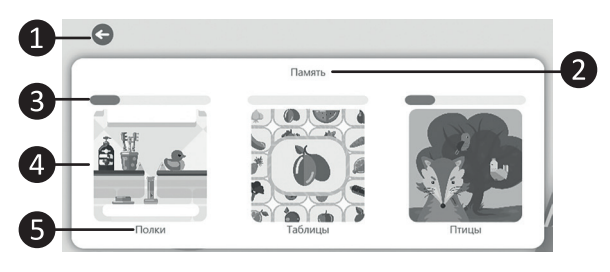

*Рисунок 4. Блок выбора игр раздела Память*

1. Кнопка *Назад* осуществляет переход обратно к экрану с выбором раздела;

- 2. *Блок выбора игр;*
- 3. *Название выбранного раздела;*
- 4. *Шкала прогресса* (показывает отношение количества пройденных к количеству всех уровней данной игры);
- 5. *Пиктограмма игры;*
- 6. *Название игры*.

Для того чтобы выбрать конкретную игру, необходимо навести на пиктограмму игры мышку и нажать на появившуюся кнопку (аналог. *Элементы управления,* рис. 3).

## **Игра**

После запуска игры автоматически появляется инструкция к текущему уровню этой игры (инструкции к играм и уровням различаются).

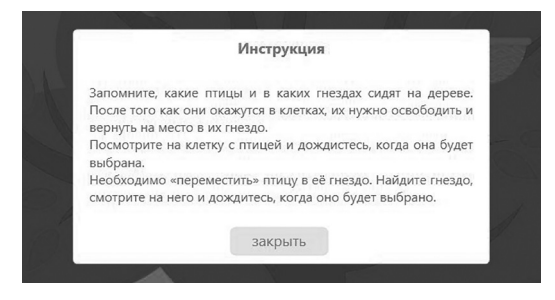

*Рисунок 1. Пример отображения инструкции*

Для того, чтобы начать игру, необходимо ознакомиться с инструкцией и нажать кнопку *Закрыть* (рис. 1).

пройти игру.

#### **Всплывающие уведомления игры**

1. Уведомление успешного заверения подуровня;

- 2. Уведомление неуспешного завершения подуровня;
- 3. Окно успешного завершения уровня. После завершения уровня, следующий уровень загрузится автоматически через 5 секунд;
- 4. Окно неуспешного завершения уровня. После неуспешного завершения уровня через 5 секунд автоматически загрузится текущий уровень;
- Следуйте указаниям инструкции, чтобы 5. Окно потери устройством взгляда. Если устройство сможет найти ваши глаза, то окно автоматически скроется, и игра продолжится, иначе — выйдите из игры, используя кнопку *Выйти*;
	- 6. Окно потери устройства (возникает

в том случае, если устройство было извлечено из ПК). Если программа сможет обнаружить устройство, то окно автоматически скроется, и начнется калибровка, иначе — выйдите из игры, используя кнопку *Выйти*.

### **Калибровка**

После того, как был произведен выбор игры (см. раздел *Выбор игр),* автоматически начнется калибровка устройства (рис. 1) (не считая раздела *Тест Ландольта).*

В последующем, если пользователь будет сидеть, не меняя своего положения, калибровок устройства не будет, иначе — калибровка устройства будет запускаться перед каждым выбором игры. Также калибровку

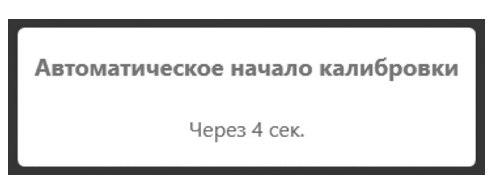

*Рисунок 1. Окно начала калибровки*

можно будет запустить вручную из меню игры (см. раздел *Элементы меню игры).*

Калибровка устройства заключается в том, чтобы смотреть на появляющиеся объекты в разных частях экрана (объекты появляются последовательно), до полного их исчезновения.

После того, как все элементы были показаны (всего 12), автоматически начнется игра (см. раздел *Игра).*

Возможные диалоговые окна: окно потери

взгляда и окно не подключенного устройства (см. раздел *Игра).*

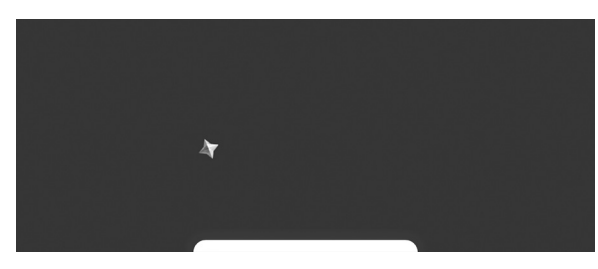

*Рисунок 2. Пример экрана калибровки*

Из экрана калибровки можно вернуться назад (к выбору игр), используя всплывающее *Меню* (см. раздел *Элементы меню игры).*

32 *! приложения настоятельно рекоменду-Перед калибровкой устройства внутри ется пройти стандартную калибровку устройства (см. раздел Tobii Eye Tracker).*

### **Элементы меню игры**

Примеры меню игры представлены на рисунках 1 и 2.

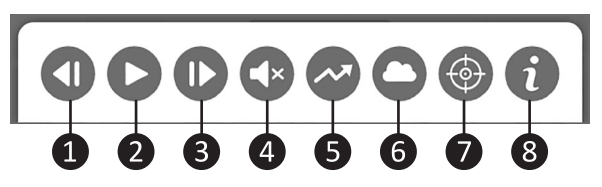

*Рисунок 1. Пример меню игры*

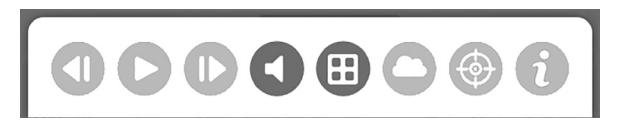

*Рисунок 2. Пример меню игры*

#### **Элементы управления**

1. Кнопка перехода на *предыдущий уровень* игры (без сохранения результатов по текущему уровню);

- 2. Кнопка *паузы.* Имеет 2 состояния:
	- ― поставить на паузу (рис. 2);
	- ― снять с паузы (рис. 1);
- 3. Кнопка перехода на *следующий уровень* игры (без сохранения результатов по текущему уровню);
- 4. Кнопка управления *звуком.* Имеет 2 состояния:
	- ― выключить звук (рис. 2);
	- ― включить звук (рис. 1);
- 5. Кнопка *выхода.* Имеет 2 состояния:
	- ― выход в *результаты* (рис. 1), активна после просмотра инструкции;
	- ― выход *к выбору игр* (рис. 2), активна до просмотра инструкции;
- 6. Кнопка перехода в *отдых;*
- 7. Кнопка перехода *в калибровку;*
- 8. Кнопка показа *инструкции.*

# **Отдых**

Для перехода в режим отдыха, необходимо нажать кнопку *Отдых* на панели меню игры (см. раздел *Элементы меню игры).*

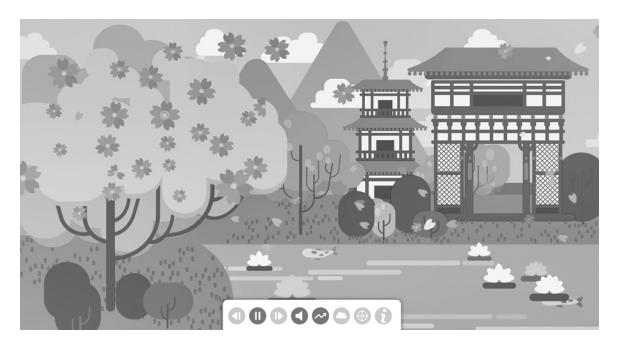

*Рисунок 1. Пример экрана Отдыха*

Режим *Отдыха* представляет из себя экран с видеороликом, который запускается кнопкой ❻ (всего 3 видеоролика, выбор конкретного происходит случайно).

В режиме отдыха активны 3 кнопки: кнопка *Паузы,* кнопка управления *звуком,* кнопка *выхода в результаты* (см. раздел *Элементы меню игры).*

### **Результаты**

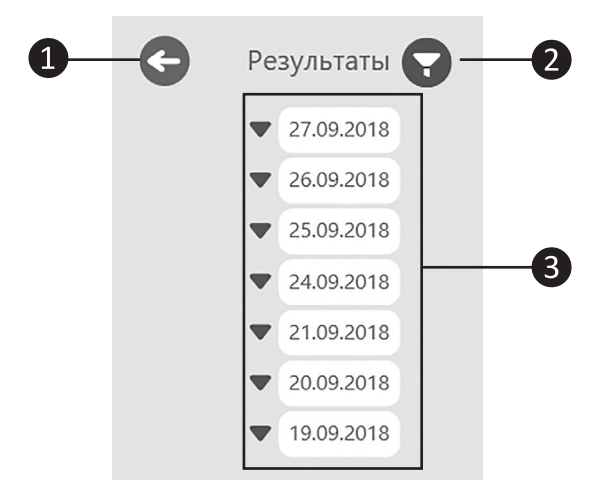

*Рисунок 1. Общие элементы экрана результаты*

### **Элементы взаимодействия**

- 1. Кнопка *Назад* предназначена для перехода на предыдущий экран;
- 2. Кнопка *Фильтр* необходима для сортировки/фильтрации результатов (см. далее);
- 3. Область отображения результатов.

### **Фильтр результатов**

Для того чтобы применить фильтрацию к результатам необходимо нажать на кнопку фильтр. После чего появится список всех игр, используемых в программе (рис. 2).

- 1. Блок фильтра одного раздела игр;
- 2. Название раздела;
- 3. Блок фильтра одной игры;
- 4. Название игры;

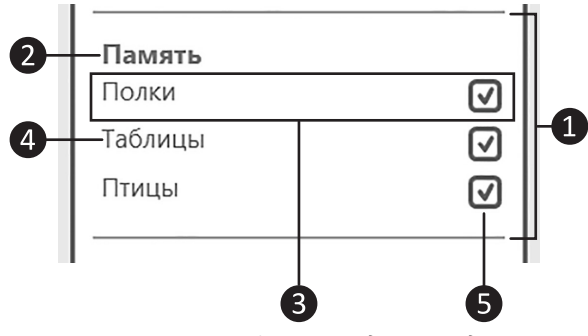

*Рисунок 2. Блок фильтра одного раздела*

- 5. Флажок уровней игры. Имеет 3 состояния:
- ― выбраны все уровни игры для отображения в результатах;
- ― выбраны не все уровни игры для отображения в результатах;
- ― нет выбранных уровней игры

При наведении на *Блок фильтра игры* появляется вспомогательное меню выбора уровней игры, для более тщательной фильтрации результатов (рис. 3).

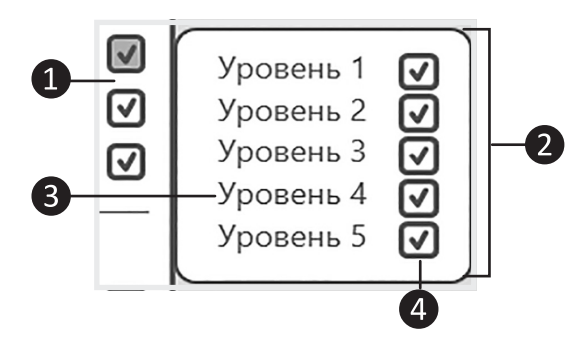

*Рисунок 3. Список фильтров уровней игры*

- 1. Меню выбора уровней игры;
- 2. Блок фильтра одного уровня;
- 3. Название уровня;
- для отображения в результатах. 4. Флажок уровней игры. Имеет два состояния:
- ― уровень игры выбран для отображения в результатах;
- ― уровень игры не выбран для отображения в результатах;

### **Список результатов**

Результаты представлены в виде списка (рис. 4), отсортированных по дате прохождения (сначала новые). Отображаются только те результаты, которые были установлены в фильтре.

- 1. Блок результатов одного дня;
- 2. Кнопка скрытия/раскрытия результатов одного дня;
- 3. Дата результатов;
- 4. Список результатов одного дня;
- 5. Кнопка скрытия/раскрытия конкретного результата;

6. Заголовок конкретного результата (время, название, уровень).

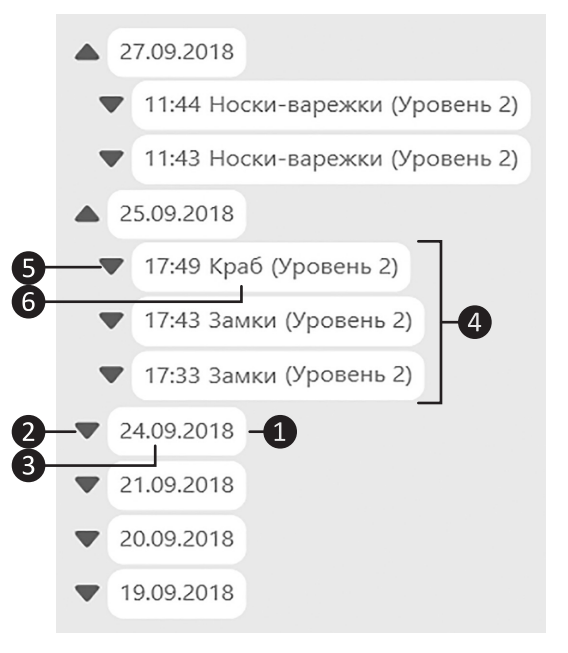

*Рисунок 4. Пример списка результатов*

### **Сравнение результатов**

- 1. Блок результатов для сравнения одного дня;
- 2. Текущие результаты (что будем сравнивать);
- 3. Заголовок блока результатов для сравнения одного дня (дата);
- 4. Выбранные результаты для сравнения (с чем будем сравнивать). Результаты «с чем будем сравнивать» выбираются из списка путем наведения мышки с последующим кликом. Для того, чтобы отменить сравнение результатов необходимо повторно нажать на результаты «с чем будем сравнивать».

### *Внимание! Для игры «Краб» сравнение результатов не производится.*

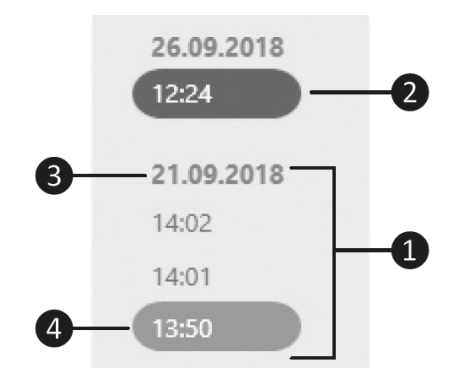

*Рисунок 5. Пример списка результатов для сравнения*

Результат совершенных действий

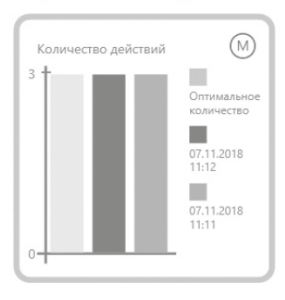

*Рисунок 6. Пример сравнения результатов*

#### **Единичные результаты**

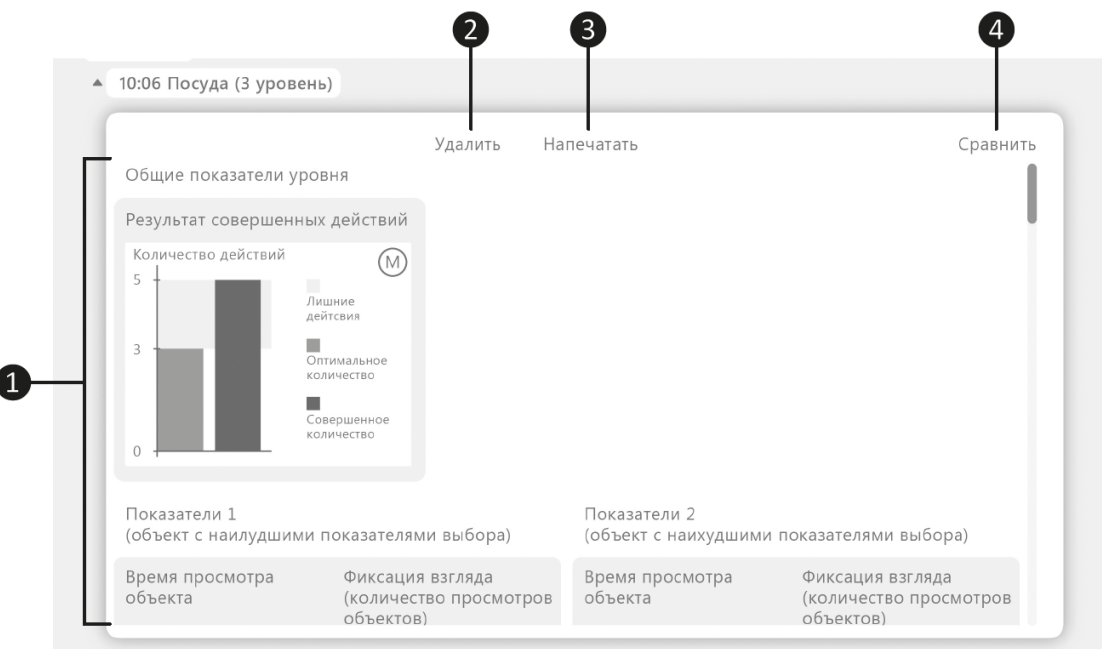

*Рисунок 7. Пример единичных результатов игре*

- 1. Блок с *метриками*;
- 2. Кнопка *удаления результатов*. При нажатии возникает диалоговое окно (рис. 8), в котором есть возможность полностью удалить информацию о выбранных результатах (кнопка *Ок*) или отменить удаление (*Отменить*);

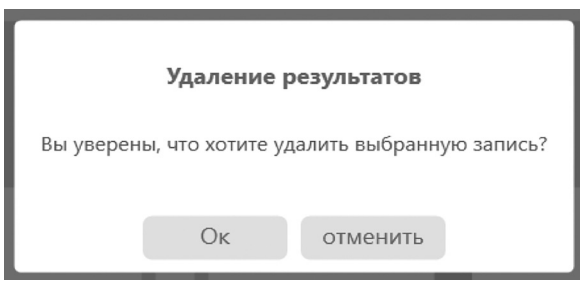

 *Рисунок 8. Диалоговое окно удаления результатов*

3. Кнопка *печати результата*. При нажатии формируется документ с вы-

бранными результатами, а также появляется стандартное диалоговое окно, предоставляющая настройки печати документа, с помощью которого можно напечатать документ;

4. Кнопка *сравнения результатов* (появляется только в том случае, если есть, с чем сравнивать), при нажатии появляется список результатов для сравнения (рис. 5). При повторном нажатии список для сравнения скроется.

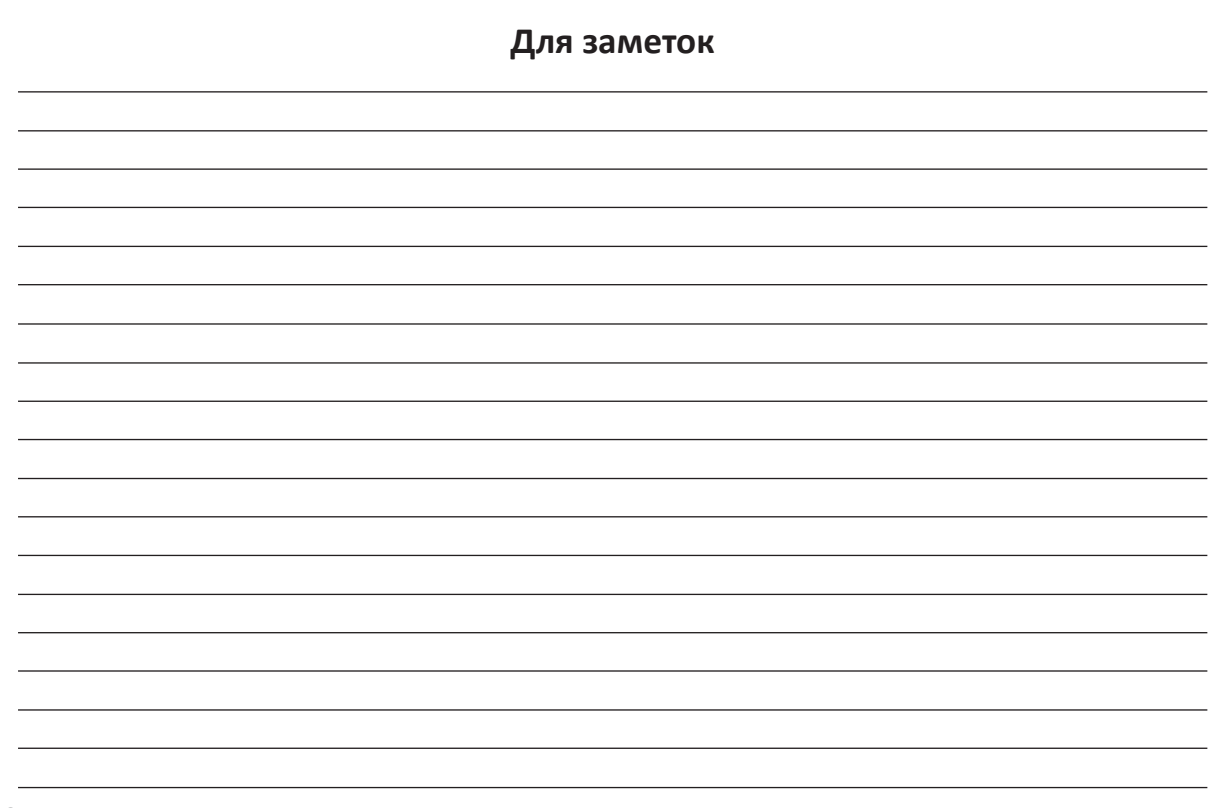

40

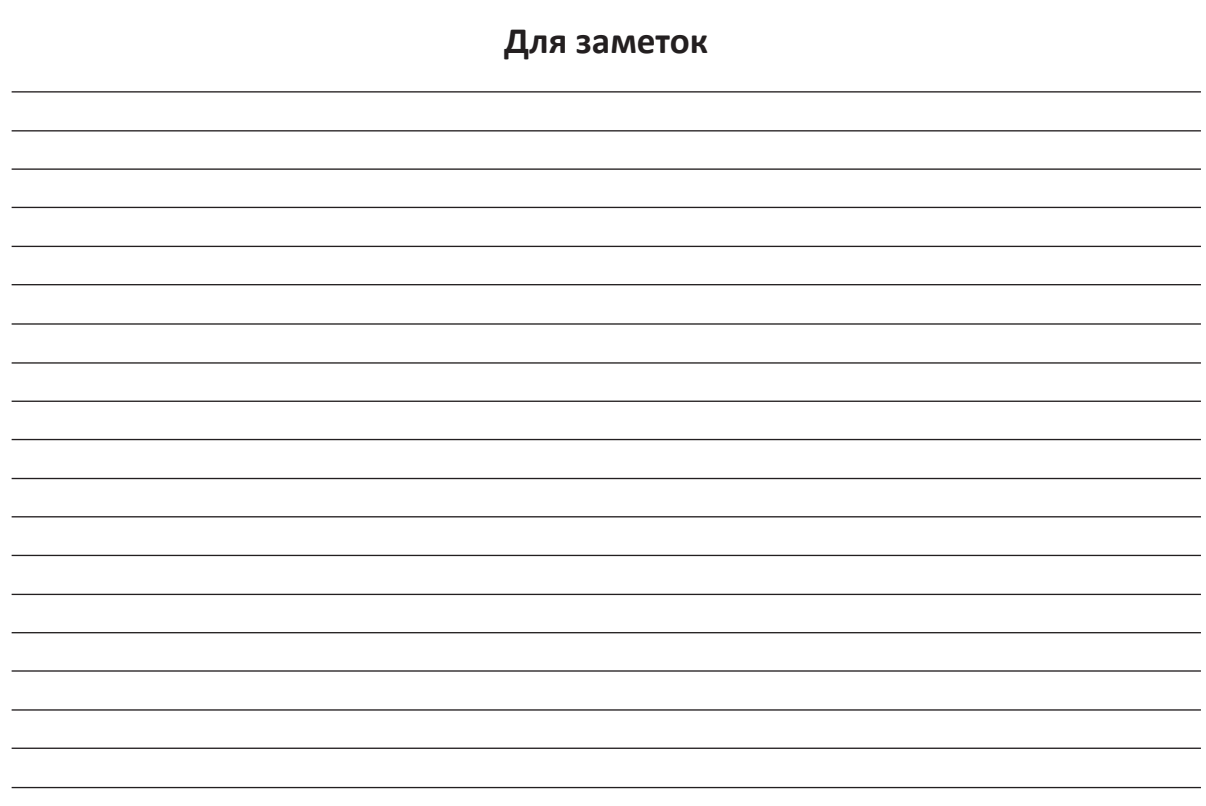

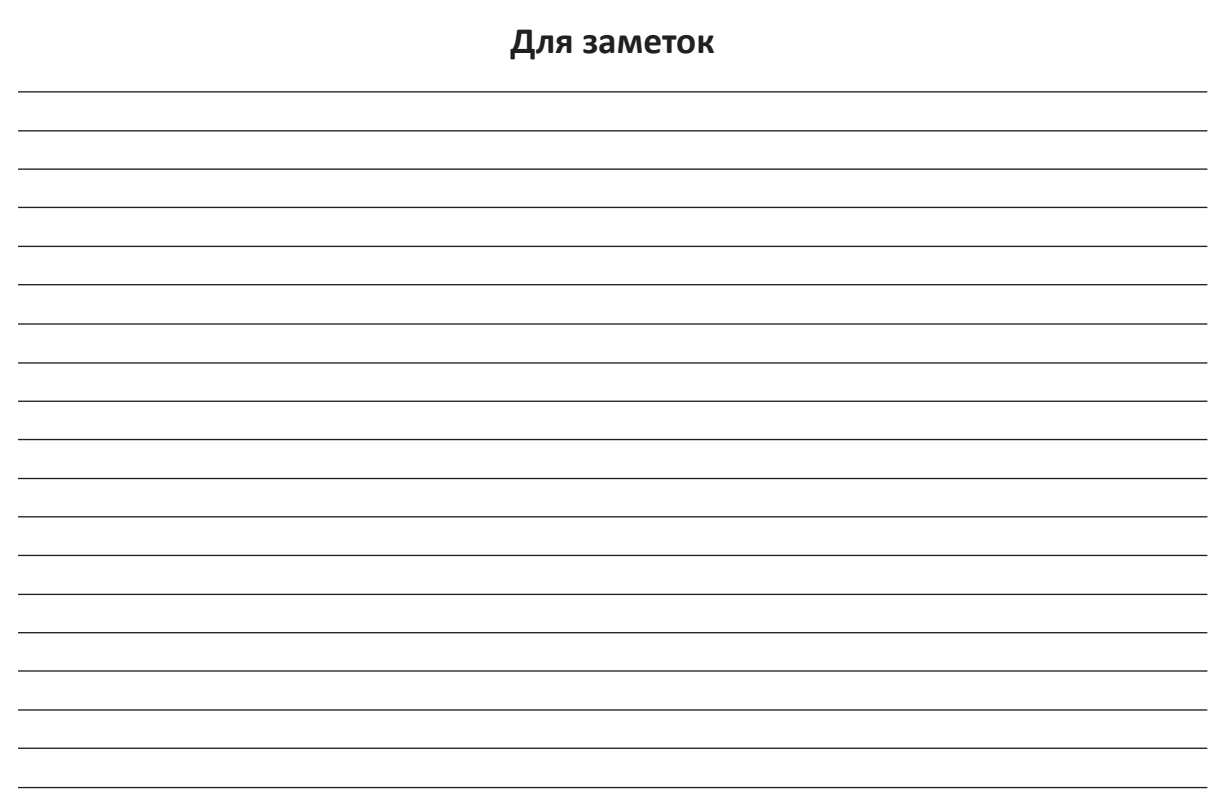

42

ООО «Студия «ВиЭль»» 197101, Санкт-Петербург, ул. Большая Монетная, д.16 т.: +7 (812) 313-96-70 www.test-psy.ru vl-psystudio@mail.ru